# Виконання обчислень у табличному процесорі Excel. Формули

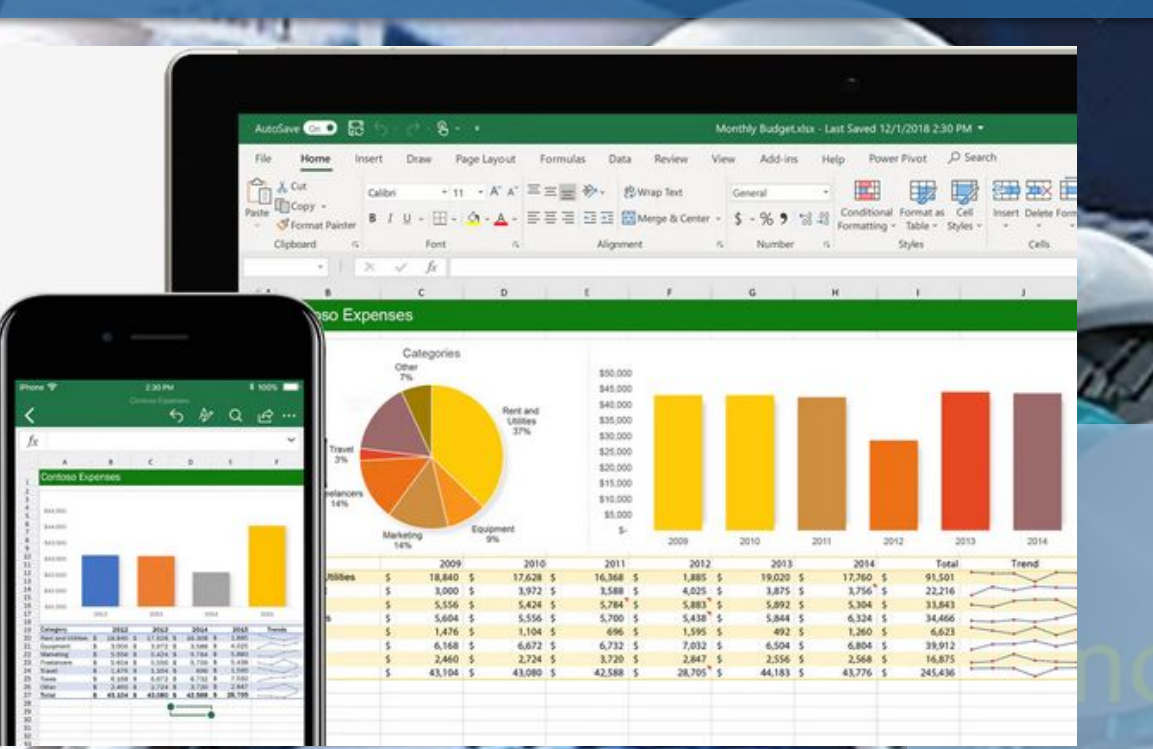

7 клас

### Повторення

•Яке основне призначення табличних процесорів?

•У якому порядку виконуються дії в арифметичному виразі? Як змінити порядок виконання дій в арифметичному виразі?

•Що таке формули? Які формули з курсу математики та фізики ви знаєте?

## Сьогодні на уроці

•Як вводити формули у Excel?

- •Як уводити у формулу адреси клітинок?
- •Які повідомлення про помилки можуть з'являтися у клітинках?

•Як надати клітинці ім'я? Які є вимоги до імені клітинки?

## Уведення формул

•Починати введення формул потрібно зі знаку =

•Записуємо формулу у вигляді рядка символів.

•Наприклад, для введення виразу:  $17 \cdot 5 + 21$  $43 \cdot 4 - 41$ потрібно надрукувати: (17\*5+21)/(43\*4-41)

## Уведення формул

Під час уведення формул потрібно дотримуватися таких правил:

- для позначення математичних дій використовуються такі оператори:
	- додавання;
	- множення;
	- піднесення до степеня;
- віднімання;
	- ділення;
- % знаходження відсотків.
- Наприклад, =12+13\*8; =2^4-3; =1000/34\*17+5;
- у формулах Excel не можна пропускати оператор множення;

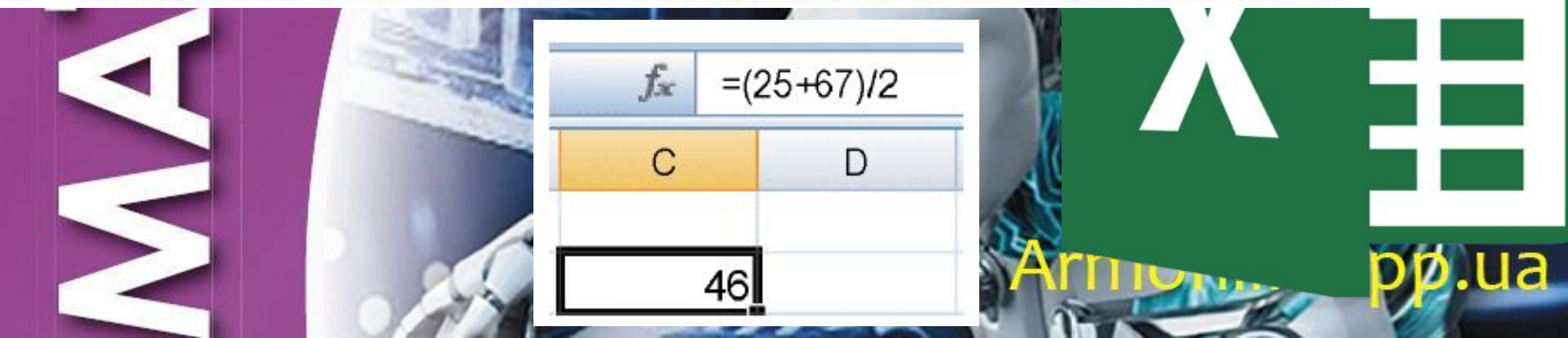

### Уведення формул

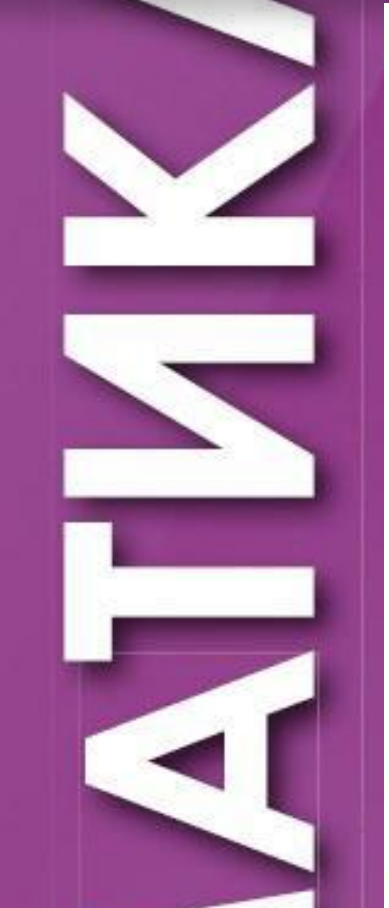

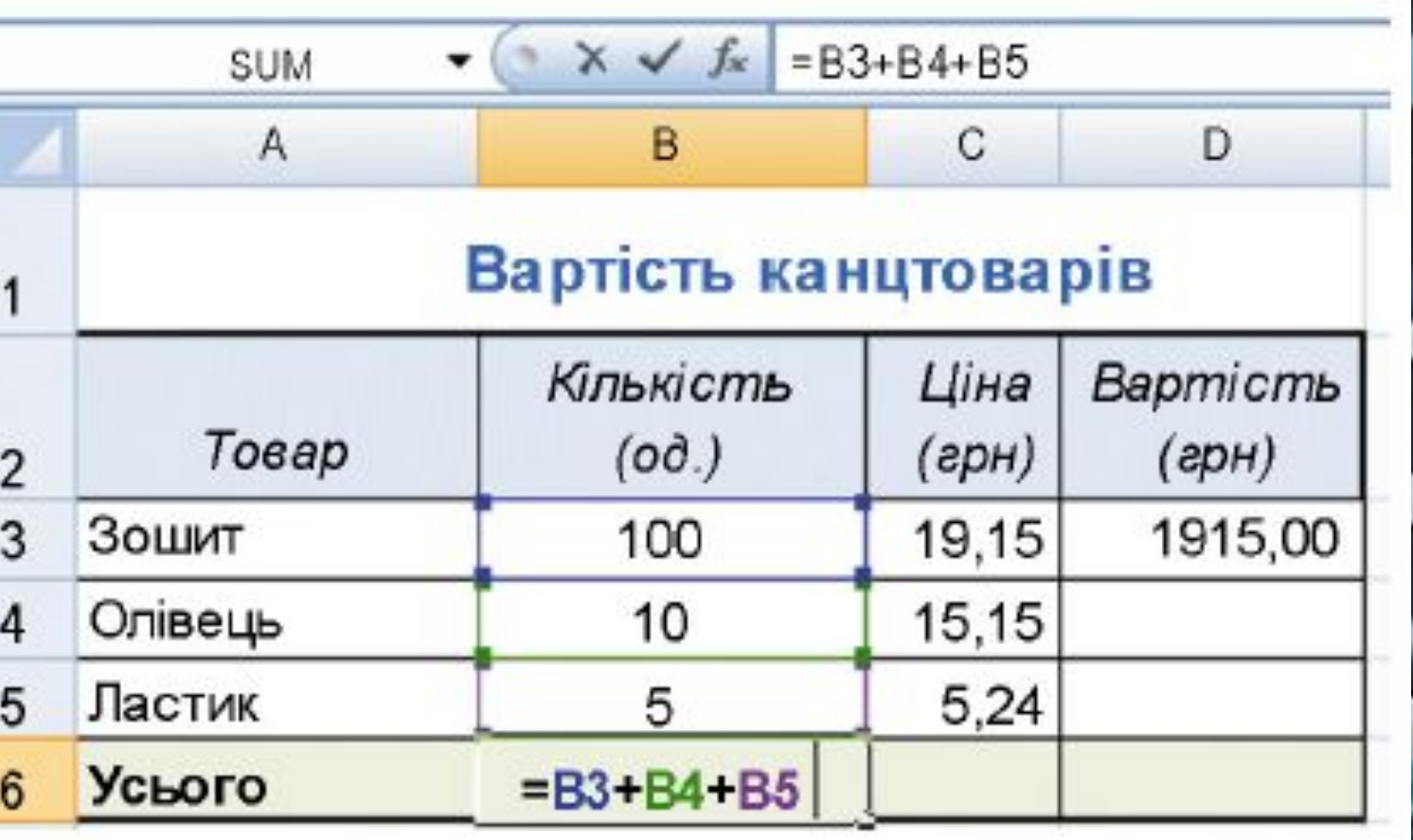

•Уведення формули завершується натисненням клавіші Enter

#### Адреси клітинок у формулах

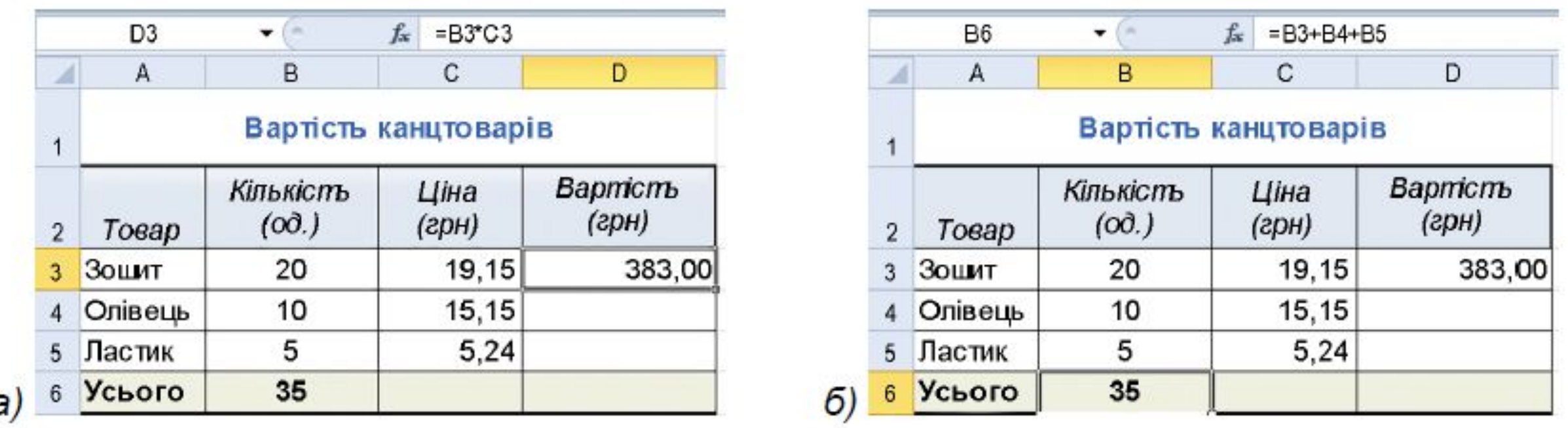

•Якщо у формулі використовуються адреси клітинок, то для

обчислення за такою формулою використовуються дані із

вказаних клітинок

## Деякі повідомлення про помилки та причини їх появи

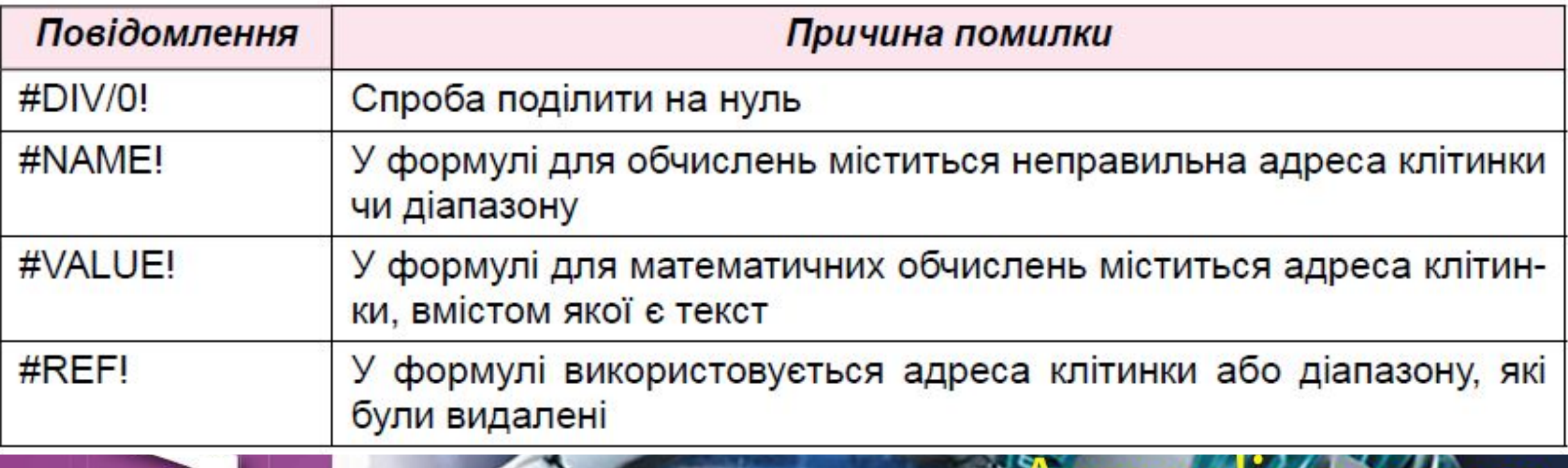

### Копіювання та переміщення формул

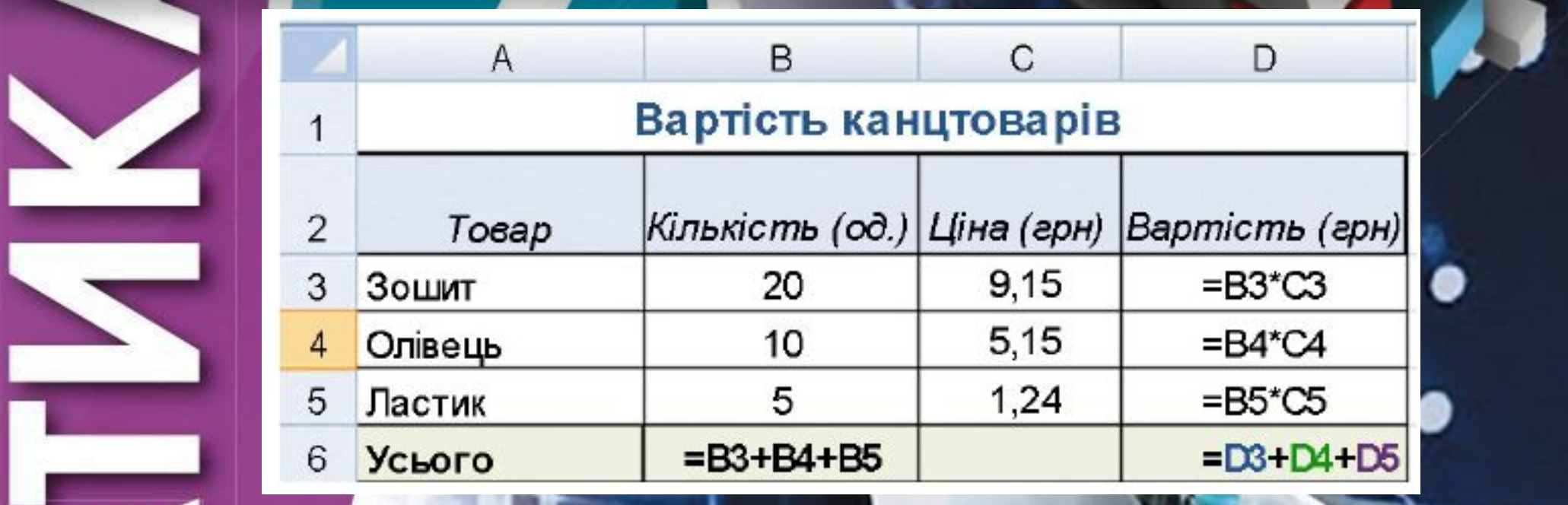

•Якщо у формулі містяться адреси клітинок, то під час копіювання у формулі відбувається автоматична зміна адреси

клітинок

## Вбудовані функції

 $\mathbb C$ 

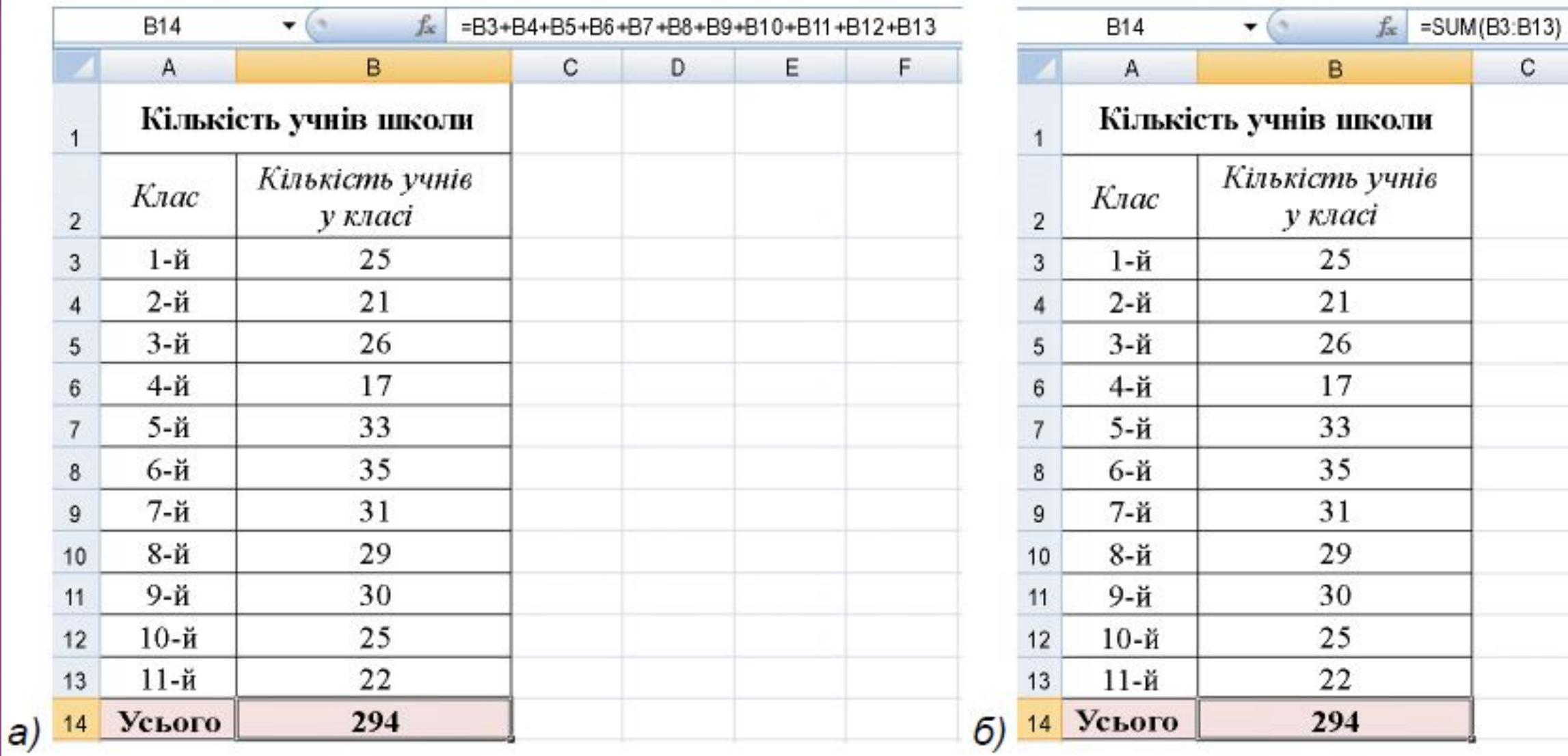

## Приклади вбудованих функцій в Excel

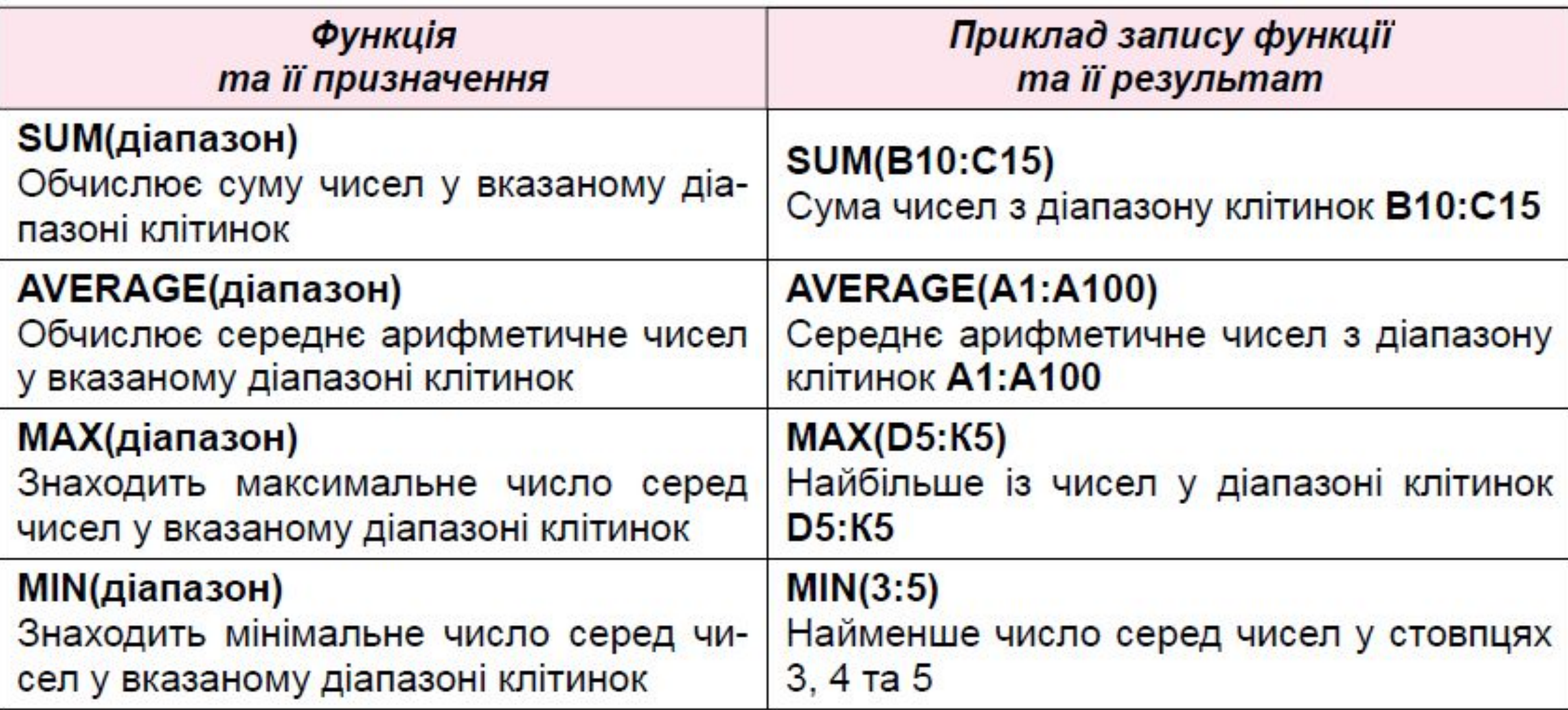

#### Імена клітинок

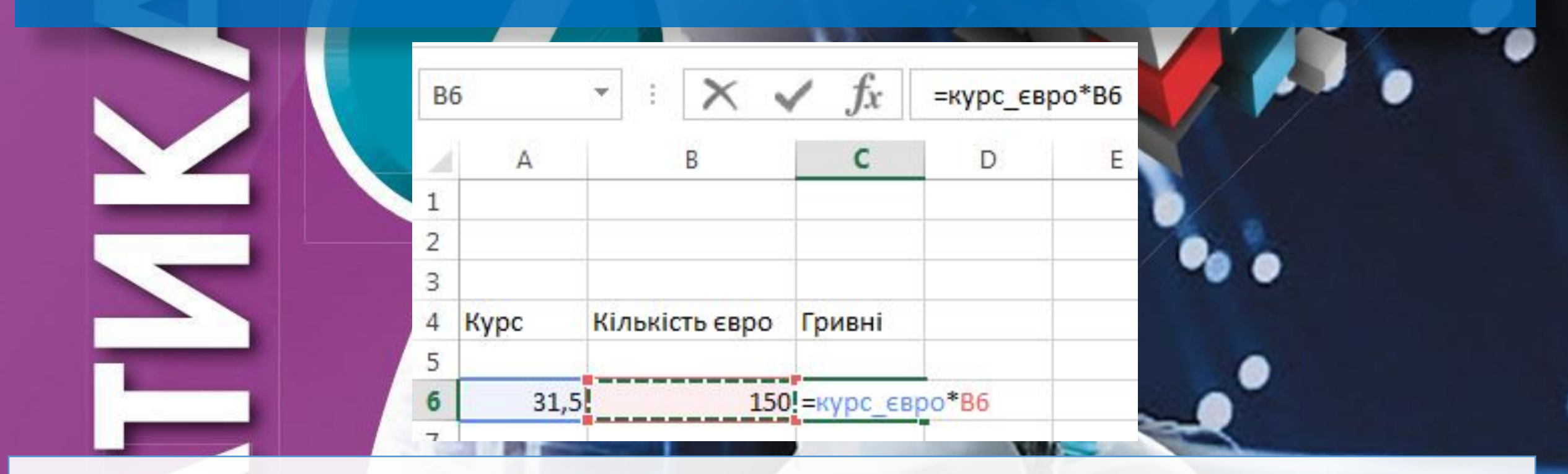

•Клітинці або діапазону клітинок можна надати ім'я, наприклад Курс\_євро. Перевага використання імен полягає в тому, що їх легше запам'ятовувати і простіше використовувати у формулах

## Найважливіше

У клітинки електронної таблиці, крім чисел і текстів, можна вводити формули. Формула в Excel - це вираз, який задає операції над даними у клітинках електронної таблиці та порядок їх виконання. Починається формула зі знака = і може містити числа, текст, адреси клітинок та їх діапазонів, знаки математичних дій (оператори), дужки та імена функцій. В електронній таблиці формула має бути записана в лінійному вигляді.

Якщо у формулі використовуються адреси клітинок, то для обчислення за такою формулою використовуються дані з указаних клітинок, а під час змінення даних у цих клітинках відбувається автоматичне переобчислення значень за всіма формулами, які містять такі посилання.

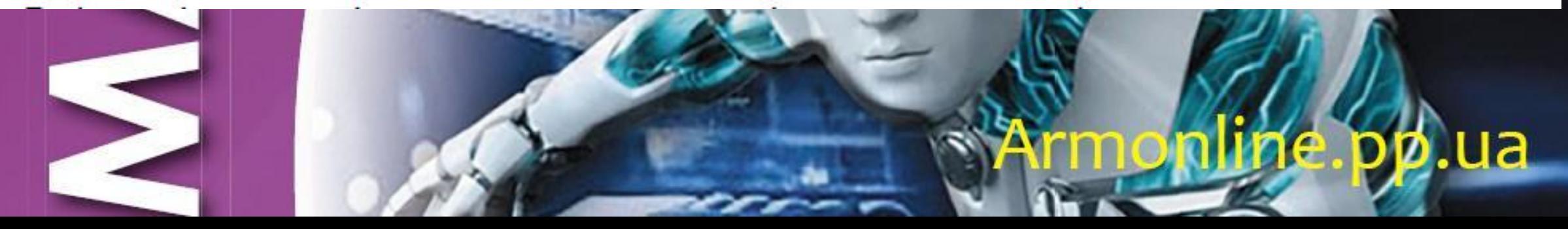

#### Працюємо з комп'ютером

Увага! Під час роботи з комп'ютером дотримуйтеся вимог безпеки життєдіяльності та санітарно-гігієнічних норм.

- 1. Запустіть табличний процесор Excel.
- 2. Відкрийте вказаний учителем/учителькою файл (наприклад, Розділ З\Пункт 3.3\ вправа 3.3.xlsx).

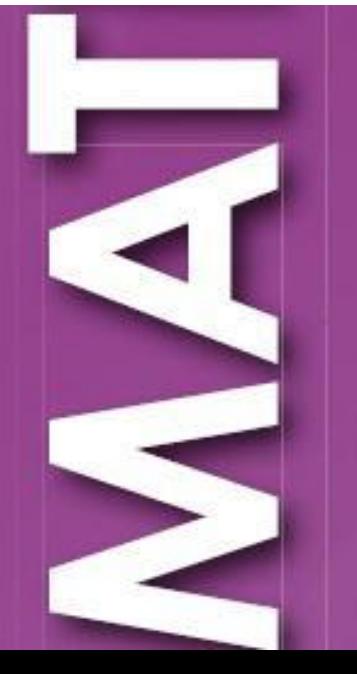

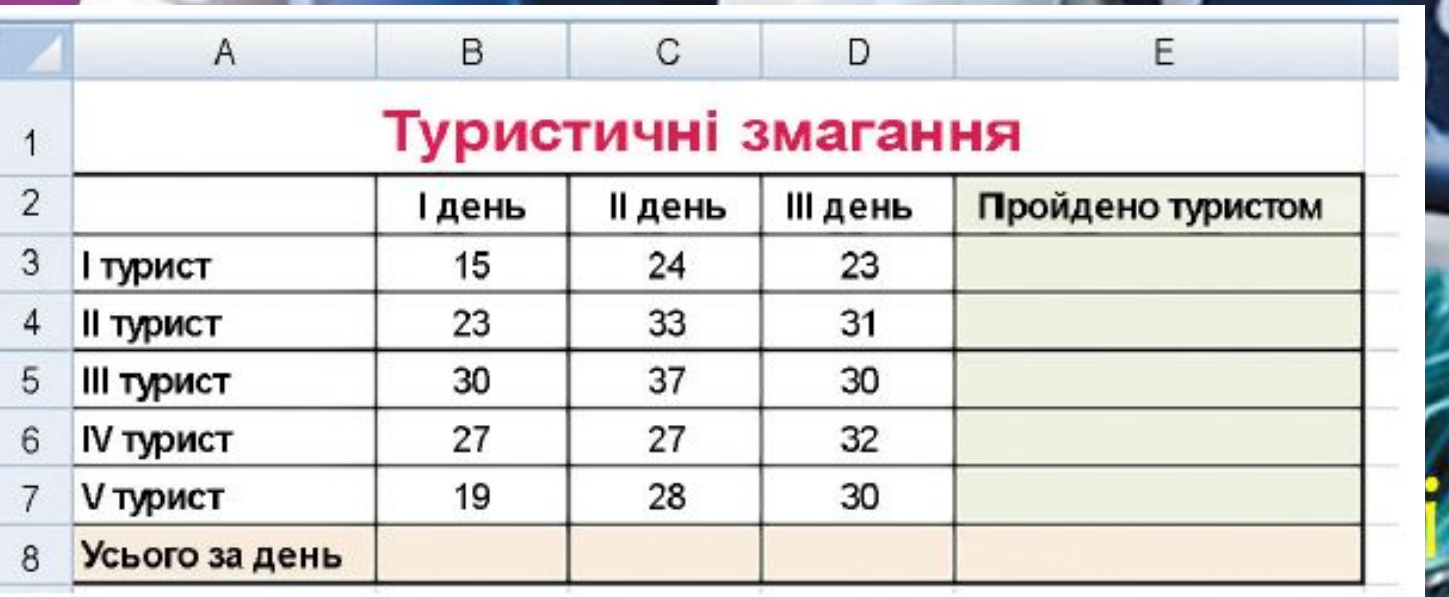

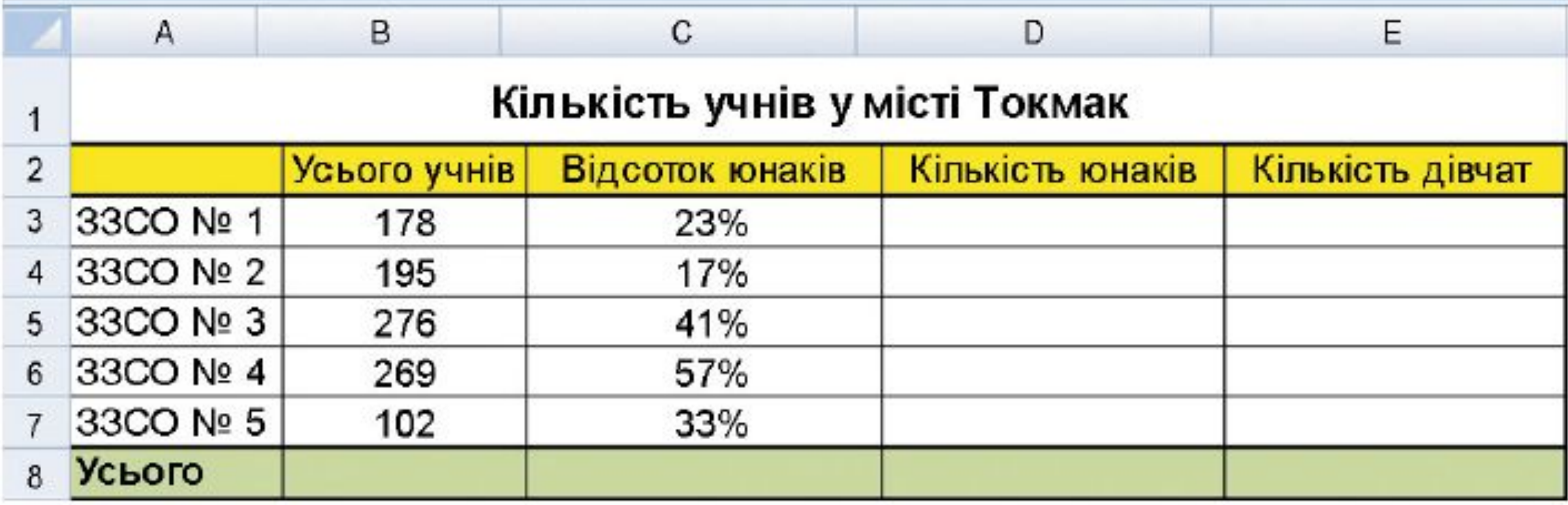

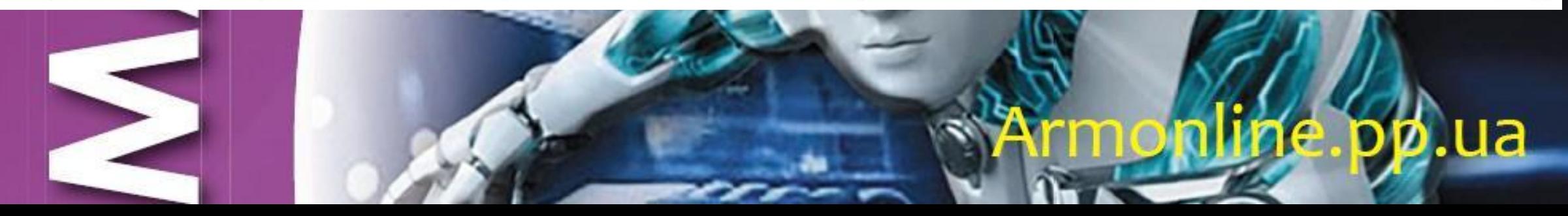

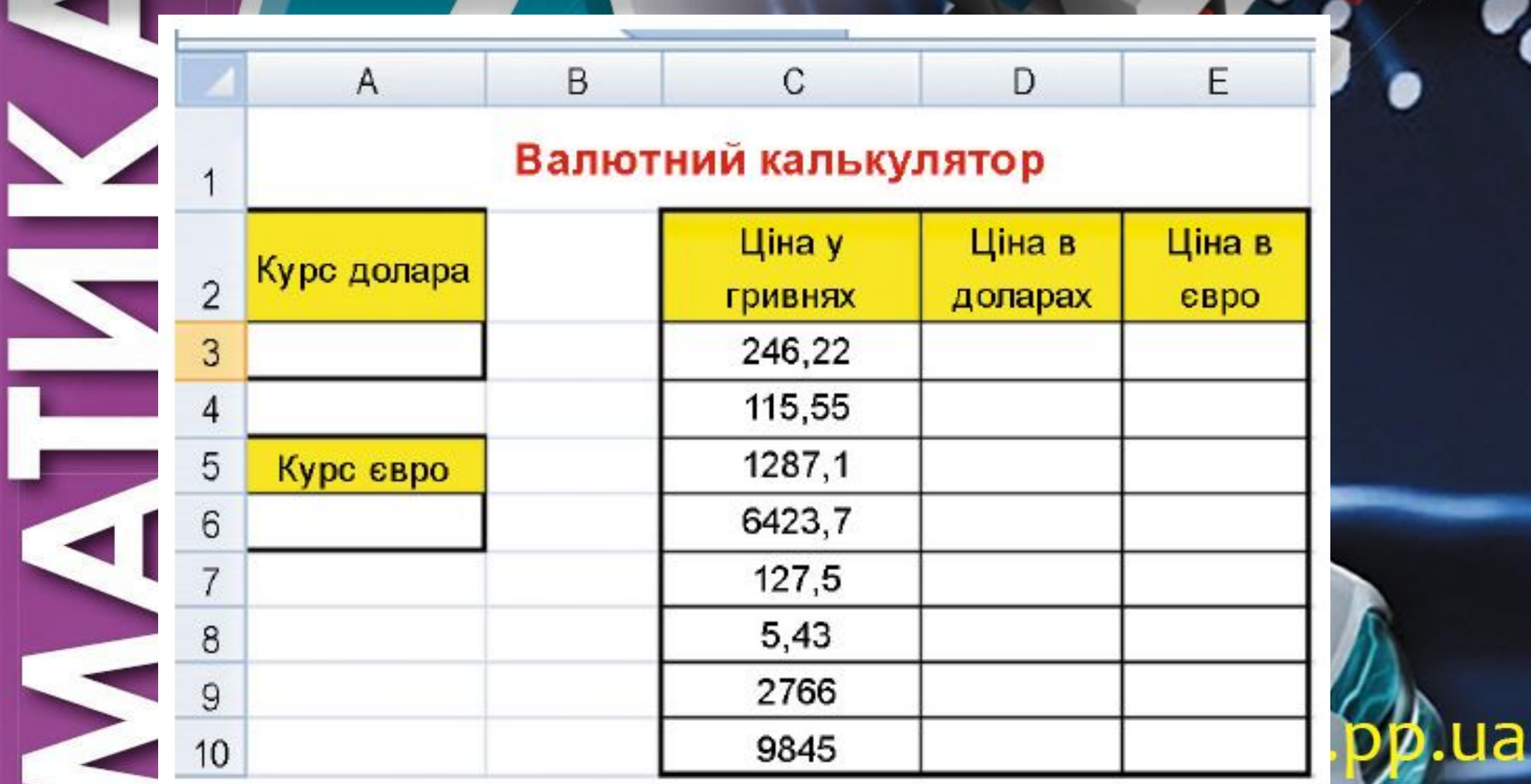

- 5°. Відкрийте вказаний учителем/учителькою файл (наприклад, Розділ З\Пунк 3.3\ зразок 3.3.5.xlsx). Уведіть у відповідні клітинки формули для обчислення загальної площі та кількості населення в наведених країнах. Додайте додатковий стовпець, у якому обчисліть щільність населення в кожній країні (щільність = = кількість населення : площу країни). Збережіть електронну книгу у вашій папці у файлі з іменем завдання 3.3.5.xlsx.
- $6^\circ$ . Створіть електронну таблицю для обчислення значення функції  $y = 2x + 5$  на відрізку [-10; 10] за наведеним зразком (мал. 3.41). Уведення значень у клітинки рядків 3 та 4 виконайте автозаповненням. Збережіть електронну книгу у вашій папці у файлі з іменем завдання 3.3.6.xlsx.

|                | A          | В                 | C. | n  | F | F | G   | н |              |  | K |  | M | $\mathsf{N}$ | $\circ$ | P | Q | $\mathbf{D}$ | $\mathbf{c}$ | Ü |    |
|----------------|------------|-------------------|----|----|---|---|-----|---|--------------|--|---|--|---|--------------|---------|---|---|--------------|--------------|---|----|
|                |            | Табуляція функції |    |    |   |   |     |   |              |  |   |  |   |              |         |   |   |              |              |   |    |
| $\overline{2}$ |            |                   |    |    |   |   |     |   |              |  |   |  |   |              |         |   |   |              |              |   |    |
| 3              | Значення Х | $-10$             | -9 | -8 |   |   | -0. |   | $\mathbf{r}$ |  |   |  |   |              |         |   |   |              |              |   | 10 |
| 4              | Значення Ү |                   |    |    |   |   |     |   |              |  |   |  |   |              |         |   |   |              |              |   |    |

 $Ma\pi$ . 3.41

## Запитання для повторення

- •Як вводити формули у Excel?
- •Як уводити у формулу адреси клітинок?
- •Які повідомлення про помилки можуть з'являтися у клітинках?
- •Як надати клітинці ім'я? Які є вимоги до імені клітинки?

## Домашнє завдання

### •Опрацювати п. 3.3.

•Виконати завдання № 3 (д, е) та № 4 (г, е) на сторінці 108